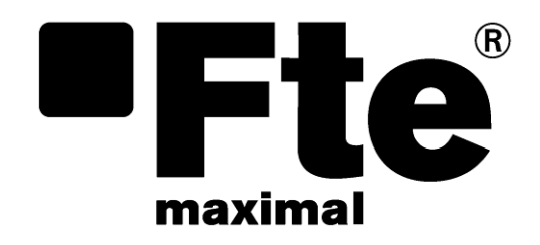

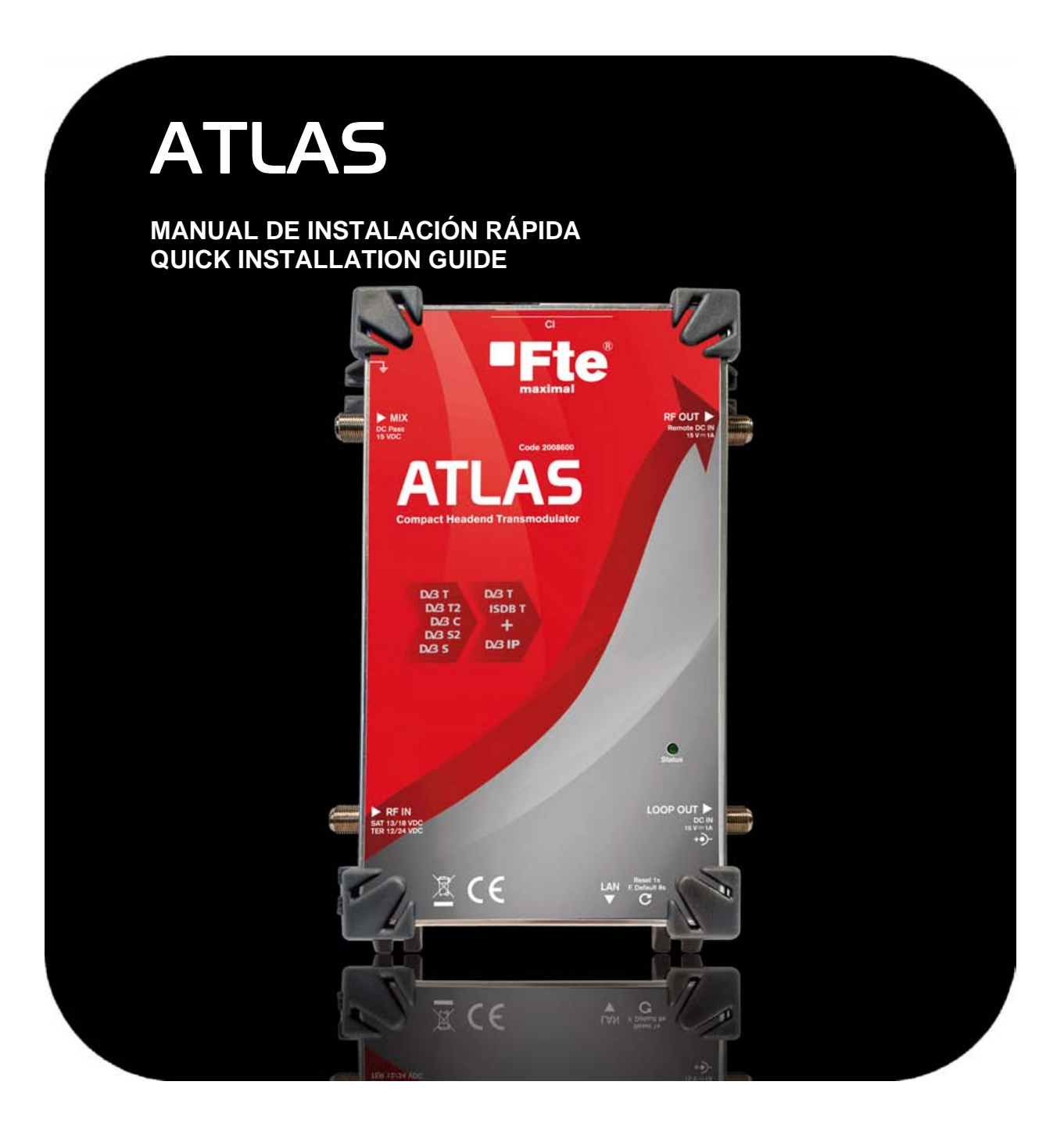

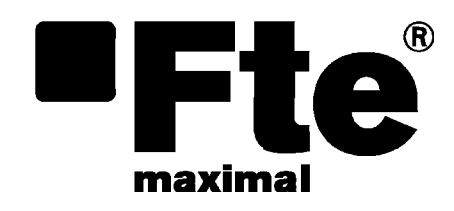

# ATLAS **ESPAÑOL**

**MANUAL DE INSTALACIÓN RÁPIDA** 

## 1. Introducción del producto

### 1.1. Normas de seguridad

**Por favor, lea atentamente las instrucciones antes de utilizar el equipo. Encontrará mucha información para usar correctamente el equipo y prevenir incidentes. Por favor, guarde el manual en un lugar seguro.** 

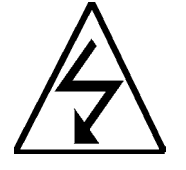

Este símbolo le advierte de del uso de altos voltajes, con riesgo de sufrir descargas eléctricas.

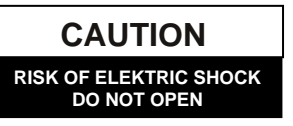

**Atención**: No abra la carcasa del equipo. Solo el personal profesional autorizado puede repararlo. En caso contrario, se perderá la garantía.

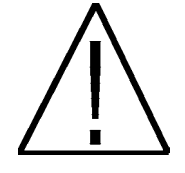

Este símbolo le señala alguna información importante que usted debe conocer.

**Atención**: Mantenga alejado este equipo de líquidos. No lo instale cerca de lugares que contienen agua. Existe un gran riesgo de descarga eléctrica cuando un líquido o humedad excesiva entran en el interior del equipo. No instale otros dispositivos encima, pueden provocar un recalentamiento del equipo y riesgo de incendio. El dispositivo debe usarse solo con una fuente de alimentación externa suministrada. Por favor, lea atentamente el manual, y si tiene dudas consulte con su distribuidor.

#### Cualquier apertura en el equipo anula completamente la garantía.

#### **Instalación:**

1. Mantener libre de obstáculos alrededor del equipo, mínimo un radio de 40 cm.

- 2. No situar el equipo cerca de ninguna fuente de calor.
- 3. No someta al equipo a temperaturas que excedan el rango de funcionamiento del aparato.

4. Evitar ubicaciones con posibilidad de que se viertan líquidos en el interior y con cambios importantes de temperatura.

5. Nunca abra el equipo usted mismo por riesgos de electrocución. En caso de problemas, acuda siempre a técnicos cualificados.

6. Durante el conexionado es preferible que el equipo esté desconectado de la red eléctrica.

7. Respete las normas de seguridad eléctrica durante el montaje. Utilice materiales que cumplan con la normativa vigente.

8. La clavija de conexión debe estar accesible de un modo rápido y simple para una rápida desconexión.

9. Nunca toque el enchufe con las manos mojadas. Así mismo, desconecte siempre el aparato antes de manipular las conexiones.

10. No ponga ningún objeto pesado sobre el equipo puesto que podría estropearse.

**Limpieza**: Antes de limpiar la carcasa del equipo con un paño ligeramente húmedo, desconecte el equipo de la corriente y de todos los demás accesorios. Utilice en caso de ser necesario productos de limpieza suaves, como limpiadores de discos etc.

**Accesorios**: No use accesorios que no estén específicamente aprobados por el fabricante del equipo. Los accesorios no aprobados pueden aumentar el riesgo de incendio, descargas eléctricas y otros daños.

**Emplazamiento:** Elija un lugar con la suficiente circulación de aire, de lo contrario, pueden aparecer acumulaciones excesivas de calor.

**Conexión a la corriente:** Elija un enchufe de fácil acceso para que en el caso necesitar desenchufarlo pueda hacerlo de manera rápida y cómoda. Verifique que el cable y la clavija estén en buen estado. No tire del cable, tire siempre de la clavija.

**Carcasa:** Asegúrese siempre que ningún líquido pueda penetrar por los orificios de la carcasa, si esto ocurriese, desconéctelo inmediatamente de la corriente y lleve el equipo a un técnico especialista.

**Humedad ambiental:** Si traslada el equipo de un sitio frío a uno caliente, espere a que el equipo se ponga a la temperatura ambiente para evitar problemas de condensación de la humedad.

**Mantenimiento y reparación:** Durante el tiempo de garantía, toda reparación la ha de hacer el personal técnico de Fte maximal. En caso contrario, se perderá la garantía.

## 2. Contenido de la caja

Cuando abra la caja por primera vez, encontrará los siguientes artículos:

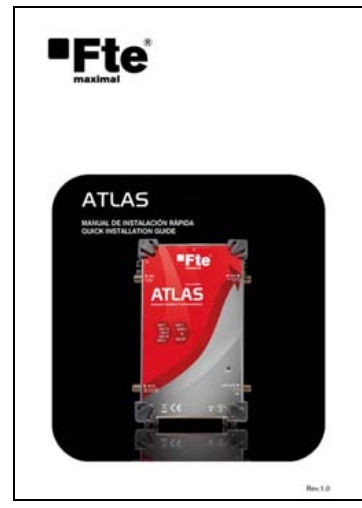

Guía rápida de instalación Transmodulador Atlas Fuente de alimentación

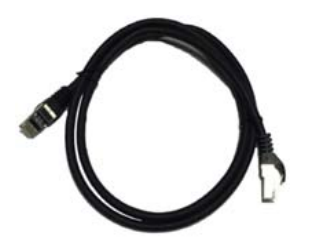

Cable de datos S/FTP 1 m Soporte de pared de la

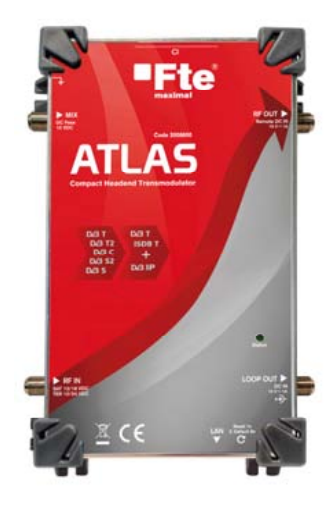

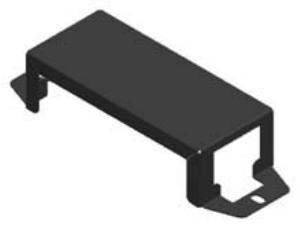

fuente de alimentación

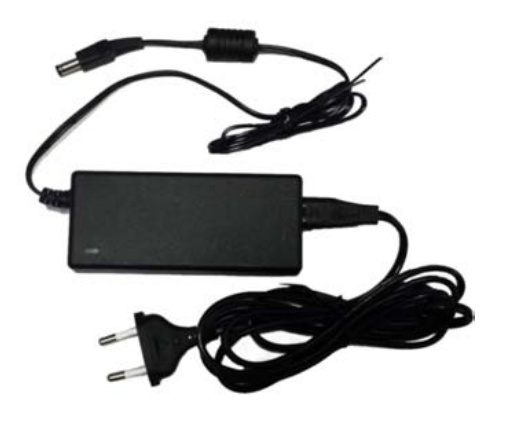

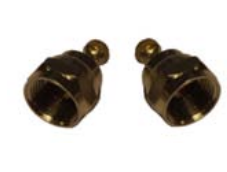

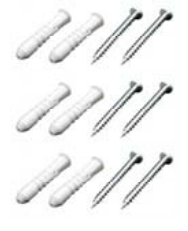

2 cargas tipo F aisladas de 75Ω

6 juegos de tacos y tornillos

## 3. Descripción y conexiones

## 3.1. Descripción

El transmodulador ATLAS permite la recepción un transponder de señales satélite (DVB-S/S2), terrestre (DVB-T/T2) o cable (DVB-C) en la entrada RF IN y tras seleccionar los servicios recibidos, lo modula según el estándar DVB-T ó ISDB-T en su salida RF OUT o en DVB-IP en su salida LAN. La lista de servicios filtrado en cada salida puede ser diferente a la otra salida. Atlas es capaz de descodificar servicios de pago por visión cuando se inserta una C.A.M profesional en el slot C.I. El equipo dispone de las siguientes funciones adicionales:

- Permite añadir nuevos canales a su red coaxial o de datos.
- Se pueden combinar varios transmoduladores Atlas para hacer una cabecera completa.
- Es posible alimentarlo remotamente a través de la salida RF OUT desde otro transmodulador Atlas.
- En la entrada se puede recibir señal proveniente de LNB, multiconmutadores incluidos modelos unicables, unicable 2, antena terrestre o señal de una red de cable.
- En caso de recibir señales terrestres de bajo nivel desde la antena permite conectar y alimentar un amplificador de mástil en su entrada RF IN.
- Soporta LNC y EPG.
- El equipo se programa fácilmente a través de su interfaz Web.

## 3.2. Conexiones

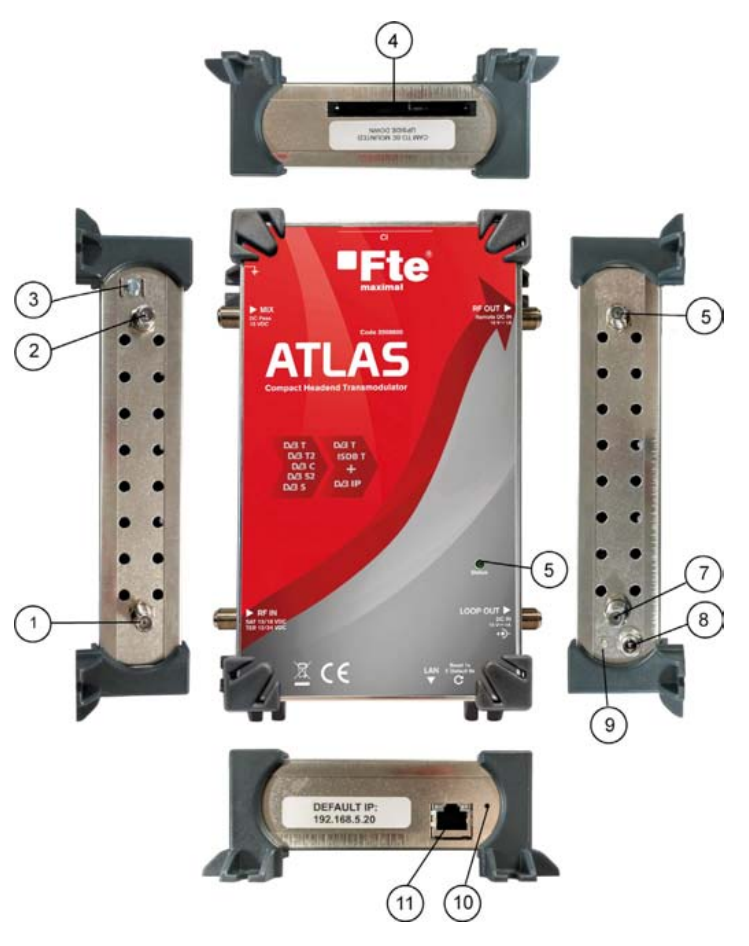

- 1 **RF IN:** Entrada de señal (DVB-S/S2, DVB-T/T2, DVB-C). Por la entrada RF IN se puede alimentar LNB como un amplificador de mástil.
- 2 **MIX:** Entrada de mezcla de RF de salida del modulo. Puede ser usada para suministrar alimentación remota a otro transmodulador Atlas usando un cable coaxial. (En caso de no ser usada se recomienda conectar una carga de 75 Ω aislada).
- **3 Toma de tierra**
- 4 **CI:** CAM INTERFACE. Slot para insertar un módulo CAM con tarjeta del operador y así poder abrir sus servicios codificados. El número de servicios que se puede descodificar dependerá del módulo CAM insertado.
- 5 **RF OUT:** Este es el conector de salida de señal de RF. El mux modulado en DVB-T o ISDB-T, se mezclará con todas las señales terrestres que se reciban desde la entrada MIX. El transmodulador puede ser alimentado remotamente a través de este conector.
- 6 **STATUS:** Encendido indica si el sintonizador está enganchado. El led parpadeará si se está configurando a través de su interfaz Web.
- 7 **LOOP-OUT:** En este conector se puede conectar la entrada RF IN de otro transmodulador Atlas para que reciba la señal de la entrada. (Si no va a ser usado debería conectarse una carga de 75Ω aislada).
- 8 **DC IN:** Conector de la fuente de alimentación externa suministrada.
- 9 **LED POWER:** Indicador de alimentación del equipo. Cuando se ilumina en rojo indica que el equipo está iniciándose. Cuando se ilumina en verde el equipo puede programarse o está operativo.
- 10 **Reset 1s/F. Default 8s:** Pulsando este botón 1 segundo reiniciará el equipo. Si se pulsa y se mantiene presionado al menos 8 segundos, tras soltarlo cargarán los valores de fábrica y se reiniciará.
- 11 **LAN:** Este conector es usado para configurar el equipo a través de su interfaz web y es la salida IP.

## 4. Instalación

En caso de instalación en pared, introduzca la fuente de alimentación en el interior del accesorio de montaje para poder sujetarla convenientemente en la pared. Conecte en la entrada RF IN al cable de entrada de señal. La señal de salida RF OUT puede mezclarse con otros equipos de la cabecera antes de distribuirla por el edificio. Si no se va a usar la entrada de mezcla MIX, conecte una carga 75 Ω aislada. Si no se usa la salida RF LOOP se recomienda conectar una carga de 75 Ω aislada. Conecte el cable de datos desde el conector LAN a su ordenador para su programación o ambos equipos un switch o router si planea conectarlo a una red de área local.

Al instalar o extraer un módulo CAM en el slot CI, apague previamente el transmodulador ATLAS, para evitar dañar el módulo de acceso condicional o el transmodulador. Al introducir el módulo CAM tenga en cuenta que la cara del logotipo de la CAM debe orientarse hacia la cara de atrás del transmodulador.

## 4.1. Ejemplos de instalación

En el ejemplo 1 se muestra dos transmoduladores ATLAS. El primer transmodulador recibe la emisión de una señal terrestre y el segundo recibe señal de un transponder de satélite. En la salida RF OUT del segundo transmodulador ATLAS se combina los canales de salida de ambos equipos al recibir en su entrada MIX, la señal de salida RF OUT del primer equipo. El conector RF OUT del primer transmodulador recibe la alimentación remota desde la entrada MIX del segundo transmodulador. Ambos equipos pueden enviar emisiones de canales en IP a la red de área local. La fuente de alimentación puede suministrar potencia a tres ATLAS, pero dependiendo del consumo de las LNB y CAM instalada se debe limitar a un máximo de dos equipos por fuente.

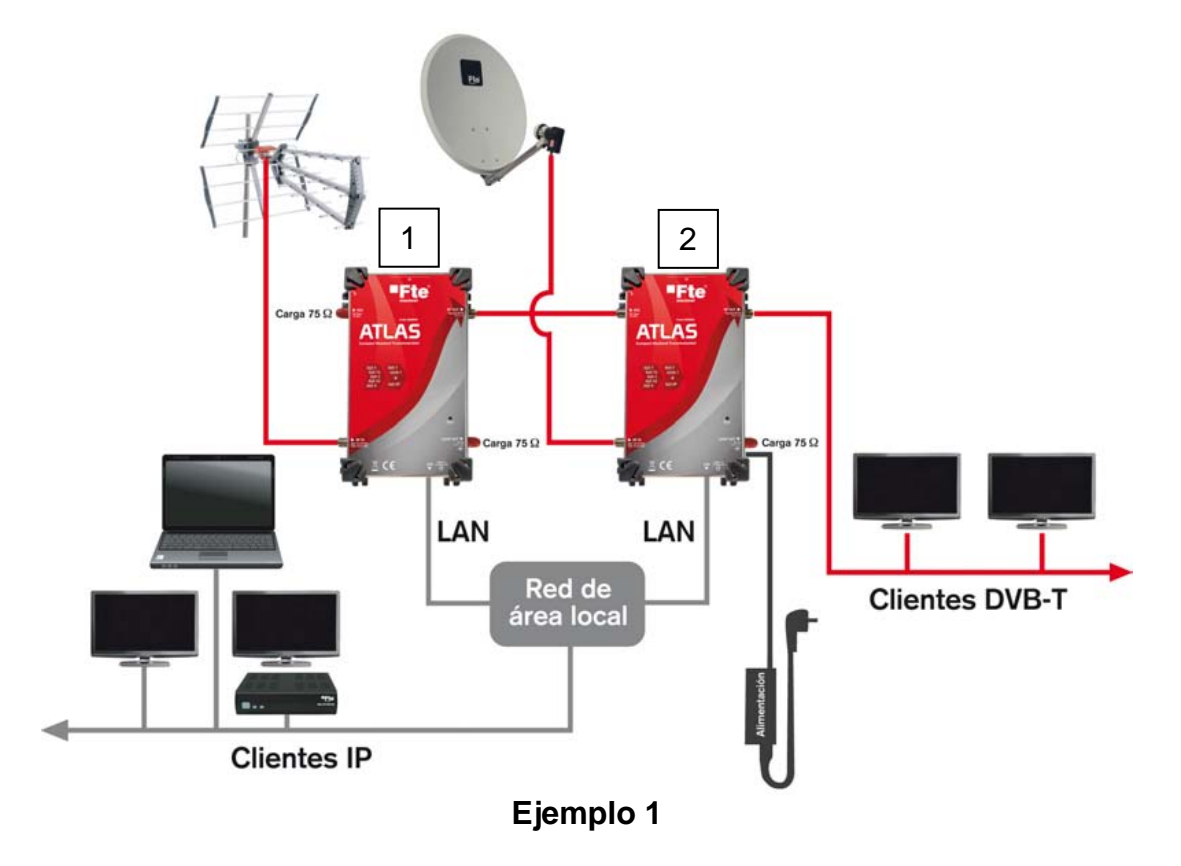

\* Las cargas de 75 Ω son aisladas. Si necesita cargas adicionales aisladas puede usar la referencia FCF (cod. 0605590).

## 5. Configuración del transmodulador ATLAS

### 5.1. Primeros pasos

Tras el montaje del equipo transmodulador Atlas, conecte el alimentador a la red eléctrica del y espere hasta que el led de power pase a verde, este tiempo puede ser de alrededor de dos minutos para que el equipo se inicie. Para su configuración es necesario un ordenador o equipo móvil que disponga de un navegador Web compatible, como por ejemplo: Google Chrome, Firefox, Opera, Internet Explorer 9. En este manual indicaremos como realizarlo con un ordenador con sistema operativo Windows y usando su interface de red Ethernet. Si el transmodulador Atlas se conecta a un router o una red de área local con Wifi es posible realizar la configuración a través de un dispositivo móvil.

Debe conectar la interface Ethernet del ordenador con el latiguillo de red suministrado al puerto LAN del transmodulador Atlas. También se puede conectar a través de la red local en caso de configurarlo para emisiones IP.

La dirección IP por defecto del equipo transmodulador Atlas es **192.168.5.20**.

Para poder mostrar la interfaz web deberemos configurar nuestro ordenador con una dirección IP en el mismo rango y subred que la dirección IP del transmodulador. Por ejemplo asignaremos la dirección IP 192.168.5.77 en el ordenador. Antes de modificar la dirección IP recuerde anotar la configuración anterior, para recuperarla tras configurar el Transmodulador.

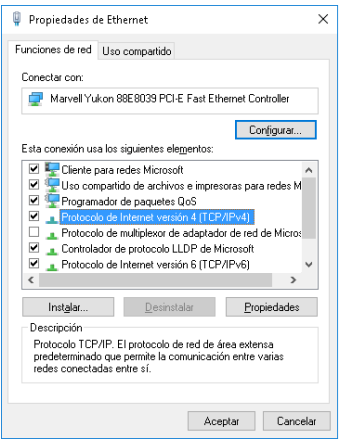

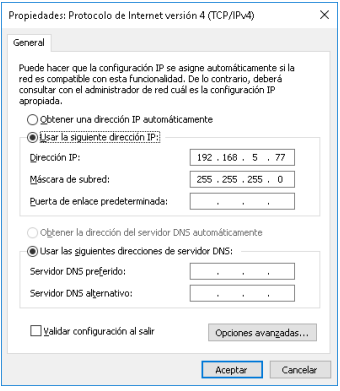

### **Windows 10/8**

Pulse el botón de Inicio  $\rightarrow$  Panel de control  $\rightarrow$  Redes e Internet  $\rightarrow$  Seleccionar el enlace Ethernet  $\rightarrow$  Cambiar configuración del adaptador.

Haga clic con el botón derecho en "Conexión de Área Local" y luego en "Propiedades". En la ventana propiedades de Ethernet En la lista haga doble clic en propiedades de protocolo de internet Versión 4 (TCP/IPv4).

### **Windows 7**

Pulse el botón de Inicio → Panel de control → Redes e Internet Centro de redes y recursos compartidos → Cambiar configuración del adaptador.

Haga clic con el botón derecho en "Conexión de Área Local" y luego en "Propiedades". En la ventana Propiedades de Local Area Connection Haga doble clic en Protocolo de internet Versión 4 (TCP/IPv4).

Seleccione Usar la siguiente dirección IP. En el campo Máscara de red introducir 255.255.255.0.

Puede dejar en blanco la puerta de enlace predeterminada y el DNS.

Pulse aceptar y cierre las ventanas de configuración.

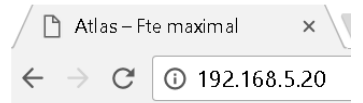

Inicie su navegador Web e introduzca en la barra de direcciones la IP del transmodulador.

## 6. Interfaz Web

Al conectarse la primera vez a la cabecera Atlas se mostrará esta página inicial con la información del equipo y del software.

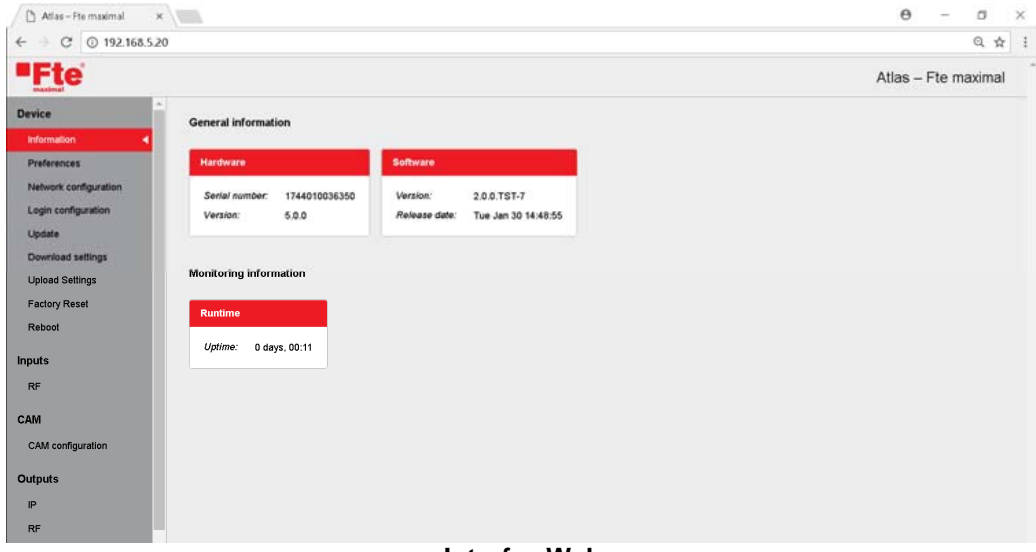

**Interfaz Web** 

En el menú dispone de las siguientes opciones:

#### **Device**

**Information:** Presenta la información de la versión de software y el hardware.

**Preferences:** En este menú seleccione la unidad de medida del equipo en dBm o dBµV.

**Network configuration:** Permite realizar los ajustes de red del equipo.

**Login Configuration:** Habilita o no el control de acceso al equipo asignando un usuario y una contraseña. **Update:** Usando esta opción podrá actualizar el software del equipo**.** 

**Download settings:** Al hace clic en esta opción se guardará en un fichero la configuración del transmodulador. En caso de no haber una configuración válida se mostrará un mensaje de alerta.

**Upload Settings:** Recupera desde un fichero la configuración del transmodulador.

**Factory Reset:** Carga los valores por defecto del transmodulador. Tras una confirmación todas las configuraciones serán borradas incluyendo la contraseña, la configuración de IP y se reiniciar. Para conectarse nuevamente después de reiniciase, escriba en el navegador la dirección IP de fábrica.

**Reboot:** Reinicia el transmodulador. Deberá esperar alrededor de dos minutos para volver a conectarse con el equipo, desde que empieza el reinicio.

#### **Inputs**

**RF:** Establece la configuración de alimentación de la entrada RF, de sintonización y selección de los servicios a descodificar.

### **CAM**

**CAM configuration:** Permite ajustar la supervisión de la CAM, reiniciarla o mostrar el menú de la CAM.

#### **Outputs**

**IP:** Configuración de los servicios en la salida IP. Permite el modo de emisión SPTS o MPTS, añadir y eliminar los servicios, los PIDs que se emitirán, la dirección IP y el puerto de las emisiones de cada servicio IP. Además muestra la ocupación del canal y la CPU ocupada. En el modo MPTS solo se permitirá configurar la dirección IP y el puerto IP.

**RF:** Permite seleccionar los ajuste del modulador DVB-T, el nivel de salida, los servicios de salida, LCN, otros ajuste de las tablas como el ONID, nombre de la red. En la sección estatus puede comprobar la ocupación del canal.

#### **Nota:**

Cada vez que se modifique los ajustes de una sección, debe pulsarse el botón *"Apply*" de dicha sección para actualizar los cambios.

#### Manual de instalación rápida - ATLAS

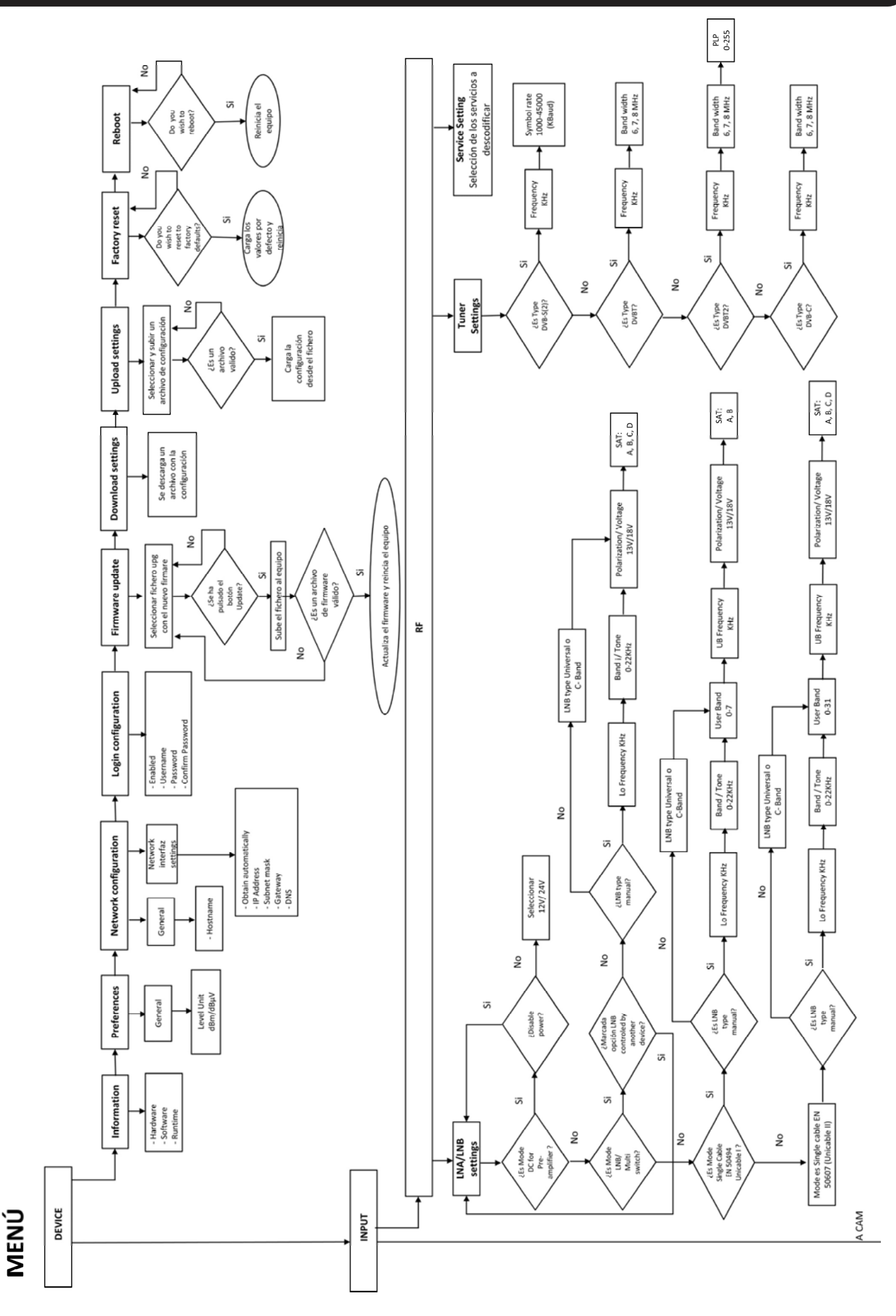

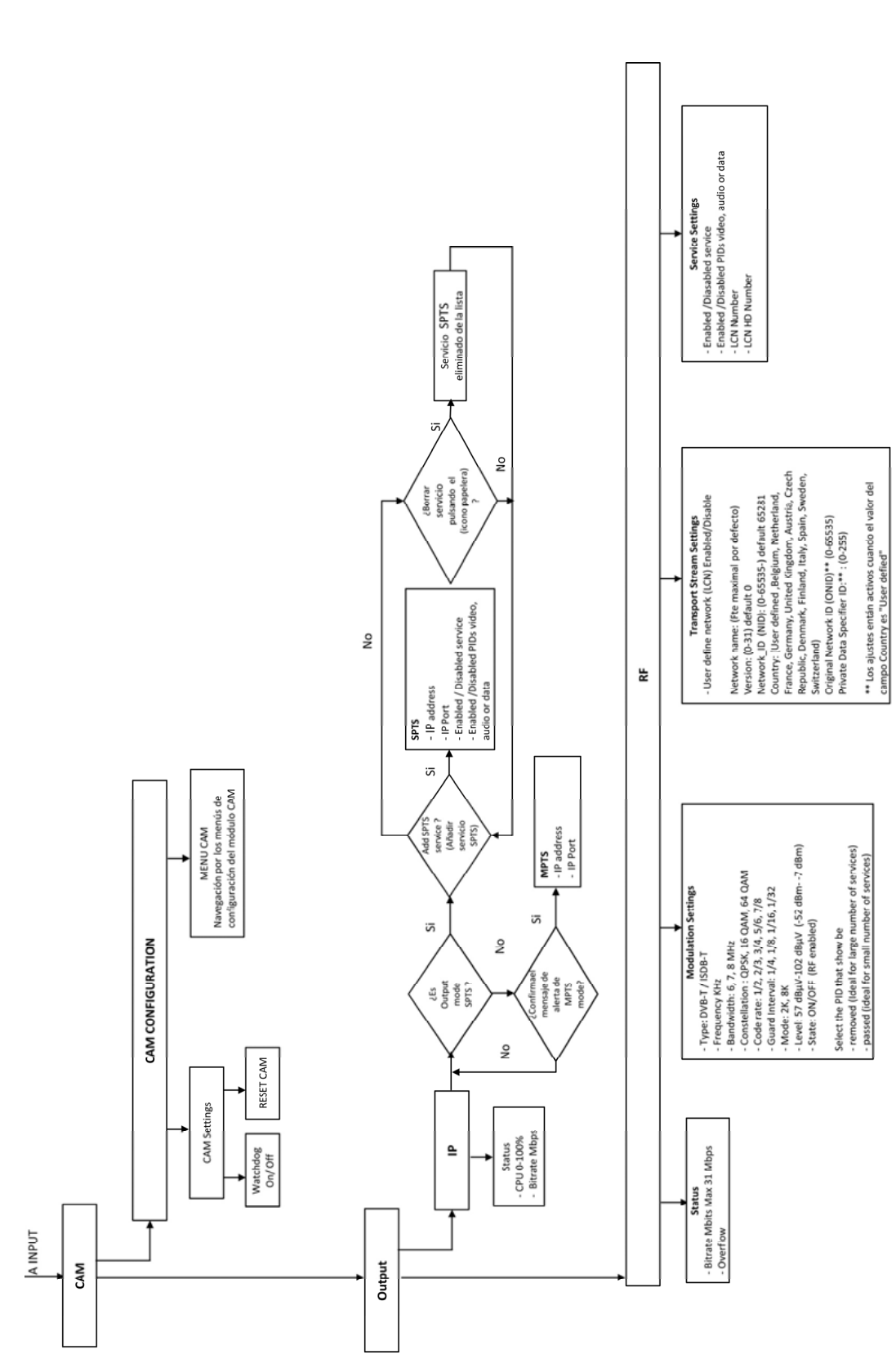

## 7. Ejemplo de configuración

En el siguiente ejemplo, explicaremos los pasos para configurar un transmodulador ATLAS, que recibe la señal de satélite desde una LNB universal, para modularlo en DVB-T en su salida de RF. Se supondrá que el ordenador está conectado y con el navegador Web mostrando la página de gestión del transmodulador.

- 1 Seleccione con el botón izquierdo del ratón el enlace **RF** de la sección **Input** en el menú de la izquierda.
- 2 En la opción con el título *"LNA/LNB settings"* en el ajuste "*Mode"* seleccione *"LNB/Multiswitch."*
- 3 En el ajuste "*LNB Type"* seleccione *"Universal (9750/10600)".* El tono de 22 KHz será activado o no según la frecuencia de entrada
- 4 Desmarcar la opción *"The LNB / Multiswitch is being controlled by another device",* para alimentar la LNB.
- 5 Seleccione en *"Polarization /Voltage"* la tension de alimentacíon *13V* o *18V*. En este ejemplo 13V.
- 6 En la opción"SAT" seleccionar "A".
- 7 Pulsar el botón *"Apply"* de la sección *"LNA/LNB settings"* para confirmar los cambios.
- 8 Desplácese hacia abajo en la página usando la barra de desplazamiento si fuera necesario, hasta que se muestre las opciones de "Tuner settings".
- *9* Seleccione en el ajuste *"Type"* la opción *"DVB-S(2)".*
- 10 Escriba en ajuste *"Frecuency (KHz)"* el valor de la frecuencia en KHz del transponder. En el ejemplo para 11626 MHz se escribiría como 11626000 KHz.
- 11 Introduzca la velocidad de símbolo en "*Symbol rate (Kbaud)"*. En el ejemplo el valor es el valor 22000.
- 12 Pulsar el Botón "*Apply"* para confirmar los cambios de la sección *"Tuner settings"*. Comprobar que *"Lock"* se vuelve verde para saber que se ha sintonizado la frecuencia correctamente.

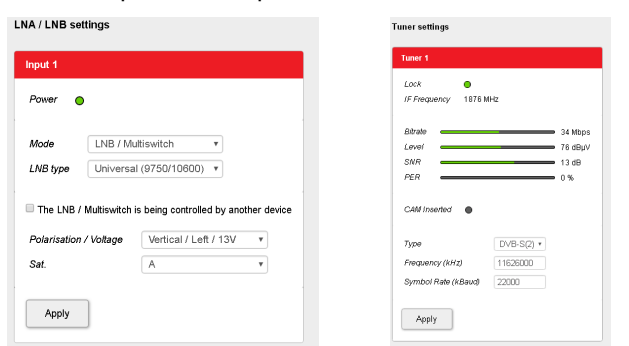

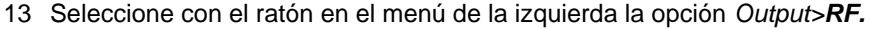

- 14 Desplazar hacia abajo en la página Web hasta mostrar "*Modulation Settings"*
- 15 Seleccione en el ajuste *"Type"* la opción *"DVB-T"*.
- 16 Escriba en "Frequency (KHz)" la frecuencia central del canal en KHz. En el ejemplo C21 sería 474000. Véase el Anexo 1 Lista de canales en la página 10.
- 17 Seleccione en *"Bandwidth"* el ancho de banda. En el ejemplo 8 MHz.
- 18 En nuestro ejemplo asignamos la máxima capacidad del Mux. *"Constellation"* 64QAM, "*Code rate"* 7/8 , "*Guard interval"* 1/32 y "*Mode"* lo asignamos a 8K
- 19 En el nivel asignamos el valor de salida entre 57 dBµV y 102 dBµV. En el ejemplo se asigna el valor 102 dBµV.
- 20 En el parámetro "*Select the PIDs that should be"* seleccionar "*removed (ideal for large number of service)"*. Todos los servicios será asignados y solo se eliminará los servicios que no vamos a distribuir en la instalación.
- 21 Pulse *"Apply"* para confirmar las modificaciones en "*Modulation Settings".*
- *22* Desplazaremos hacia abajo en la página hasta mostrar "*Transport stream Setings".*
- *23* Si desea usar LCN active la marca *"User stream settings".* Puede seleccionar el país en la ajuste "*Country"* para asignar los valores de "*ONID" y "Private* data" acorde al país. Si no se marca se asignará los valores de NID/ONID del transponder recibido.
- 24 Pulse "Apply" para guardar los cambios de "*Transport stream Setings".*
- 25 Seleccione los servicios a enviar en *"Services Settings".* Desmarque los servicios de la Columna *"Enabled"* que no desea que esté en la salida.
- 26 En la columna "*LCN"* puede asignar los números de canal si se usa el LCN.
- 27 Pulse en *"Apply"* para guardar los cambios de *"Services Settings".*
- 28 Antes de terminar desplácese a la parte superior de la página Web. En la sección "*Status", compruebe* que la barra de ocupación *"Bitrate"* no sea mayor que el máximo bitrate del canal y se muestre en rojo la barra *"Bitrate"* y "*overflow"*.

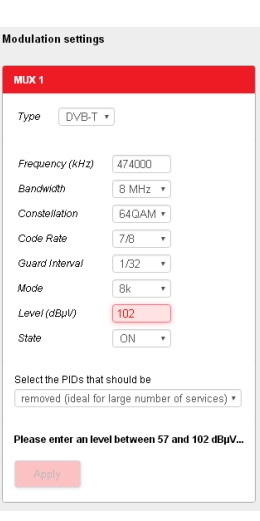

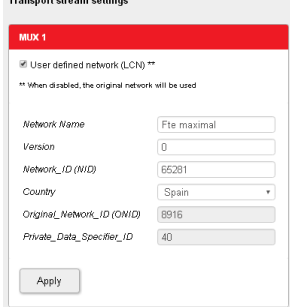

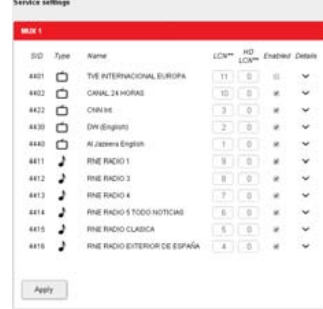

# 8. Especificaciones técnicas

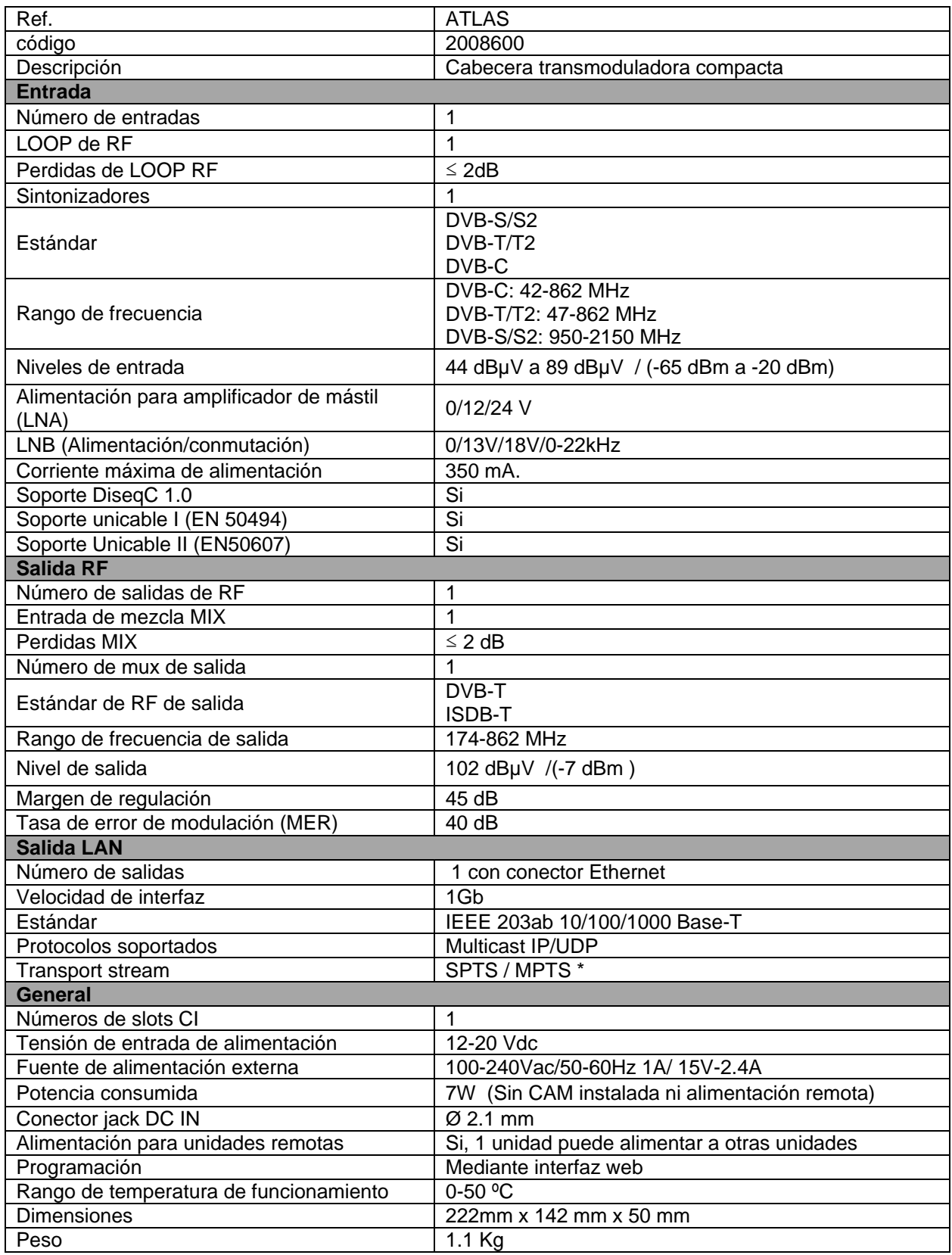

\* Envía el transponder completo recibido en la entrada.

# **ANEXO 1. Lista de canales**

### **Tabla de frecuencias de canales VHF**

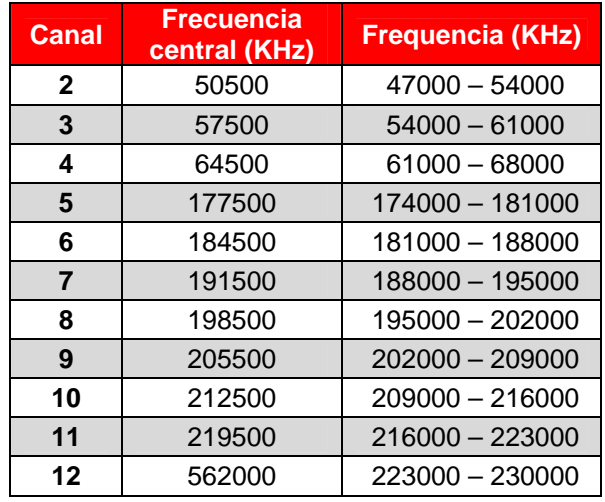

### **Tabla de frecuencias de canales UHF**

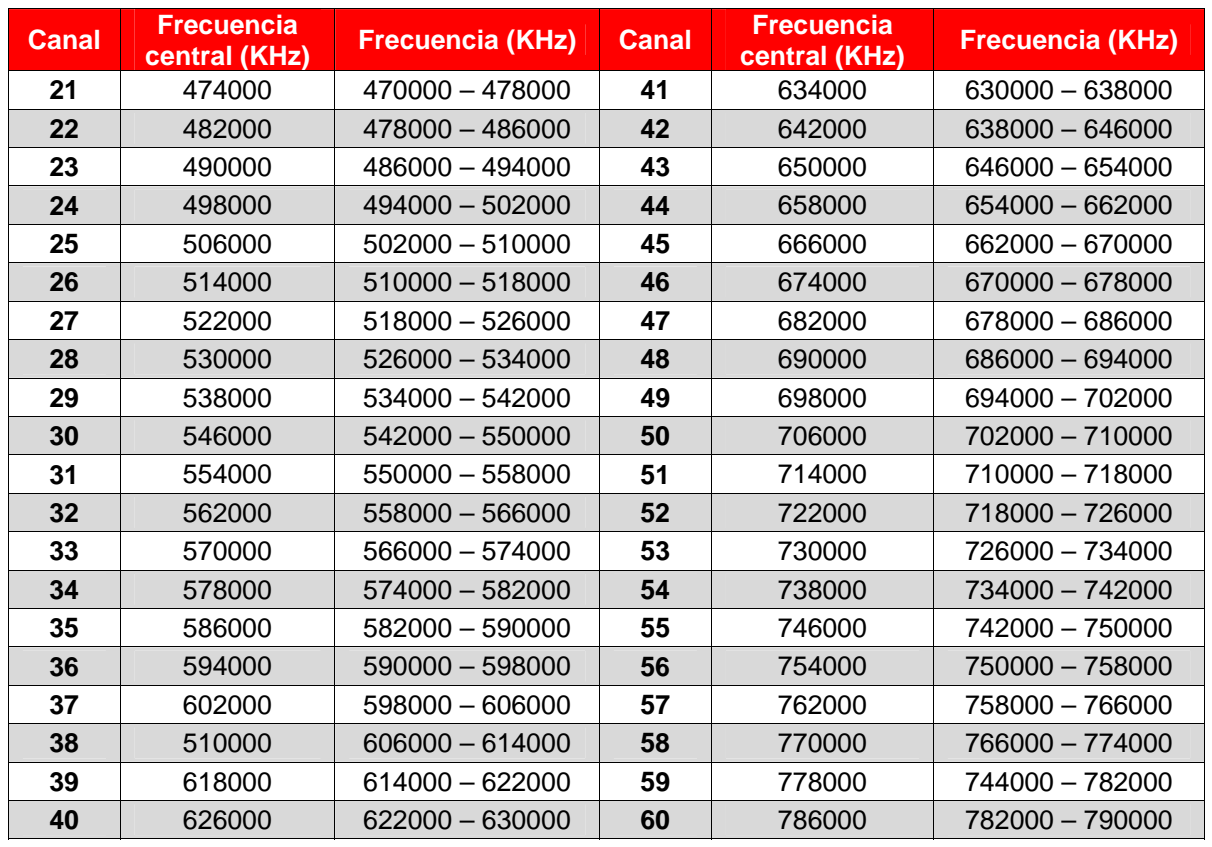

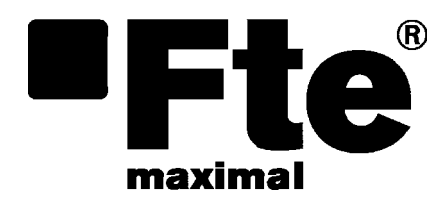

# ATLAS **ENGLISH**

**QUICK INSTALLATION GUIDE** 

## 1. Product introductions

## 1.1. Safety Rules

**Please read the manual carefully before using the device. You will receive a lot of information to use this product correctly and you will prevent incidents. Please keep the manual on a safe place.**

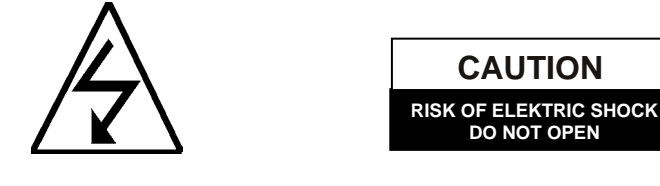

This sign warns you about high voltages, with risk of electric shock

Caution: Do not open the housing of this device. Repairs can only be made by professionals authorized by Fte maximal. If not, warranty will not be valid anymore.

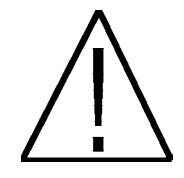

This sign informs about special information which is important to know.

**Caution:** Keep this device far away from liquids. Do not place it on placements close to water like flowers vases, wash basin, aquariums or pools. A high risk of electric shock exists when water or high humidity filters inside the devices. Never place other devices on it; they can overheat the devices as well as daring fire risk. The devices must be used only with original external power supply.

Please read carefully this manual and do not hesitate to contact to professional help if you have any doubt.

Opening the device housing will mean a total lost of warranty.

#### Installation**:**

Keep clean and without obstacles a minimum radius of 40 cm around this equipment.

Do not place any heating source near this equipment.

Do not install this equipment outside its temperature range.

Avoid placements where liquids could be poured in or with important temperature changes.

Never open the device by yourself. Refer servicing to qualified staff only.

During connection it is suitable that the equipment is switched off and not connected to electrical current.

Respect electrical security rules during the assembly. Use materials that fulfil laws in force.

Connecting pin (power plug) must be quickly and simply accessible in order to assure a fast disconnection.

To prevent shock hazard, do not touch the power plug with wet hands. Always unplug the device before working on the connections.

Do not put any heavy objects over this equipment; the equipment could be damaged.

Cleaning: Before cleaning the device with a slightly damped cloth, please disconnect the external power supply from the device. Please use only mild cleaners.

Accessories: Please, do not use accessories which are not agreed by the manufacturer of the device. Unsuitable accessories could increase the risk of getting on fire, an electrical impact or other damages.

Placement**:** Select a placement where the device has air circulation enough; otherwise it may have overheating accumulation.

Housing**:** Please, make sure that no liquid will filter into the housing of the device. If so, disconnect immediately the device from the power supply connection and bring the device to a professional.

Air humidity**:** When you take the device from a cold to a warm place, please wait until the device gets the same temperature as the new environment, in order to avoid problems of humidity condensation.

Maintenance / Repairing: Within the warranty time all the repairing processes should be done by Fte Maximal technical staff. Otherwise, the warranty will be lost.

## 2. Package contents

When open the package the first time, you can find the following context:

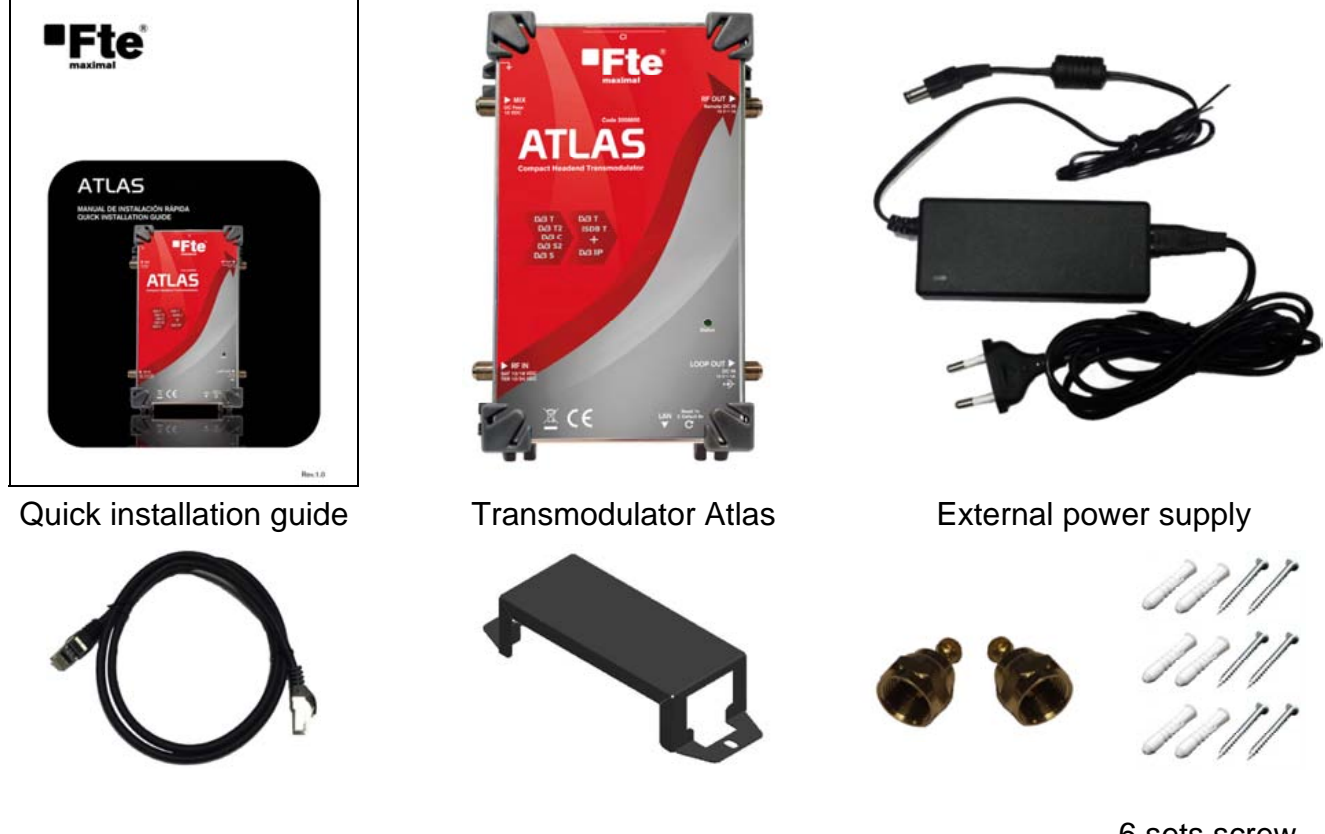

Patch cord S/FTP 1 m Wall mounting support for the power supply

2 Load Type F 75 Q isolated

6 sets screw – plug for wall mounting

## **1 Description and conections**

## 2.1. Description

The compact headend transmodulator ATLAS receive a transponder from satellite signal (DVB-S/S2), Terrestrial (DVB-T/T2) or cable (DVB-C) in the input RF IN and after select the services from the input transponder, it module the signal in DVB-T or ISDB-T in the output RF OUT or send IP streams, using standard DVB-IP, in the output LAN. The list of services selected from the input could be different in each output. Atlas allows decrypt Pay TV channels when a professional CAM is installed in the C.I slot. The transmodulator has the next additional features:

- Allow add new channels in the coaxial RF network.
- Is possible combine several transmodulator Atlas to make a complete headend.
- This device has remote powering capabilities.
- In the input we can received signal from LNB, multswitch included the models unicables, unicable 2, Terrestrial aerial o signal from a cable network.
- In the case of the terrestrial signal level is weak is possible connect and supply a mast amplifier in the input.
- Support LNC and EPG.
- Easy configuration using the Web interface.

## 2.2. Connections

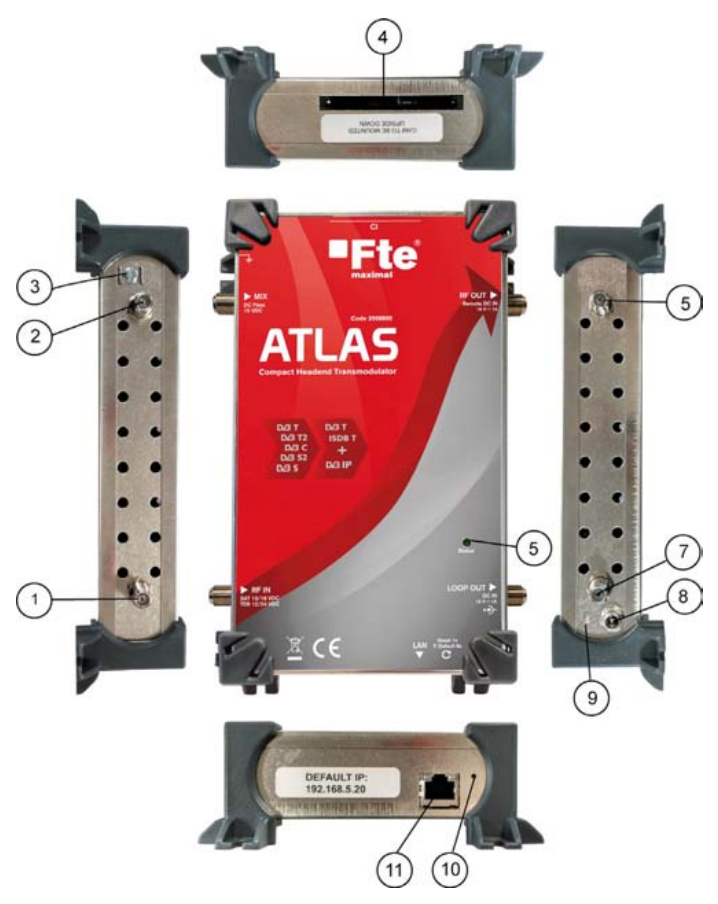

- 1 **RF IN:** Input signal (DVB-S/S2, DVB-T/T2, DVB-C). The RF input can supply remote device as LNB or mast amplifier.
- 2 **MIX:** The input mix of the RF output of the transmodulator, allow feeding remote power for another Atlas device too. (Remember if this input is not used connect a load 75  $\Omega$ isolated).
- 3 **Ground connector**.
- 4 **CI:** CAM INTERFACE Slot.
- 5 **RF OUT:** This is the output connector of the modulator. The output mux will be mixed with all terrestrial signal received in the input MIX. This output could be used too as remote input power supply when the output cable is connected to the MIX connector of another ATLAS device.
- 6 **STATUS:** When the light is on, the tuner is lock. The light is blinking when the transmodulator is programming with the web interface
- 7 **LOOP-OUT:** Is possible connect in this output to the RF input of another Atlas device to get the signal received. (Remember if this output is not used connect a load 75  $\Omega$ isolated).
- 8 **DC IN:** Connector for the external power supply 15V.
- 9 **LED POWER:** Led is a power indication of the transmodulador. The color is red when the device is booting. When the device is ready to programming or it is ready to work the led will be green.
- 10 **Reset 1s/ F. Default 8s:** Pressing and hold this button 1 second the device will be reboot. If press and hold at least 8 second the device load the factory default values and reboot.
- 11 **LAN:** Allow programming the device using the web interface and it is the IP streams output.

## 3. Installation

When the device is installed in a wall, remember the power supply must be inserted inside the wall mounting accessory supplied before to install. Connect cable where received the input signal in input RF IN. The signal of output connector RF OUT could be combined with other equipment of the headend before to distribute in the building. Connect a load 75  $\Omega$  isolated when the MIX connector is not used. Connect a load 75  $\Omega$  isolated when the RF LOOP connector is not used. Connect the patch cord between the LAN connector of your computer to programming or both devices in switch or if the ATLAS will be connected in the local network area.

Power off the ATLAS transmodulador before to install or remove a CAM to avoid damage the transmodulator or the CAM. Before to install, check the side of the logo of the CAM must be orientating to the back side of the transmodulator.

## 3.1. Installation examples

The example 1 shows two transmodulators ATLAS. The first transmodulator receives a Terrestrial signal from the aerial and the second tranmodulator a transponder from the satellite. In the output RF OUT the signal of the both device are combined because the output RF of the first ATLAS is connected to the mix input of the second transmodulator. The power supply of the first ATLAS is received in the RF OUT from the MIX connector of the second transmodulator. Both devices send IP services in the local area network. The number of transmodulator could be until 3 by each external power supply. The number of device connected to the same power supply could be reduced to 2 devices depending to the power consumption of the CAM, LNB or other device connected in the RF IN.

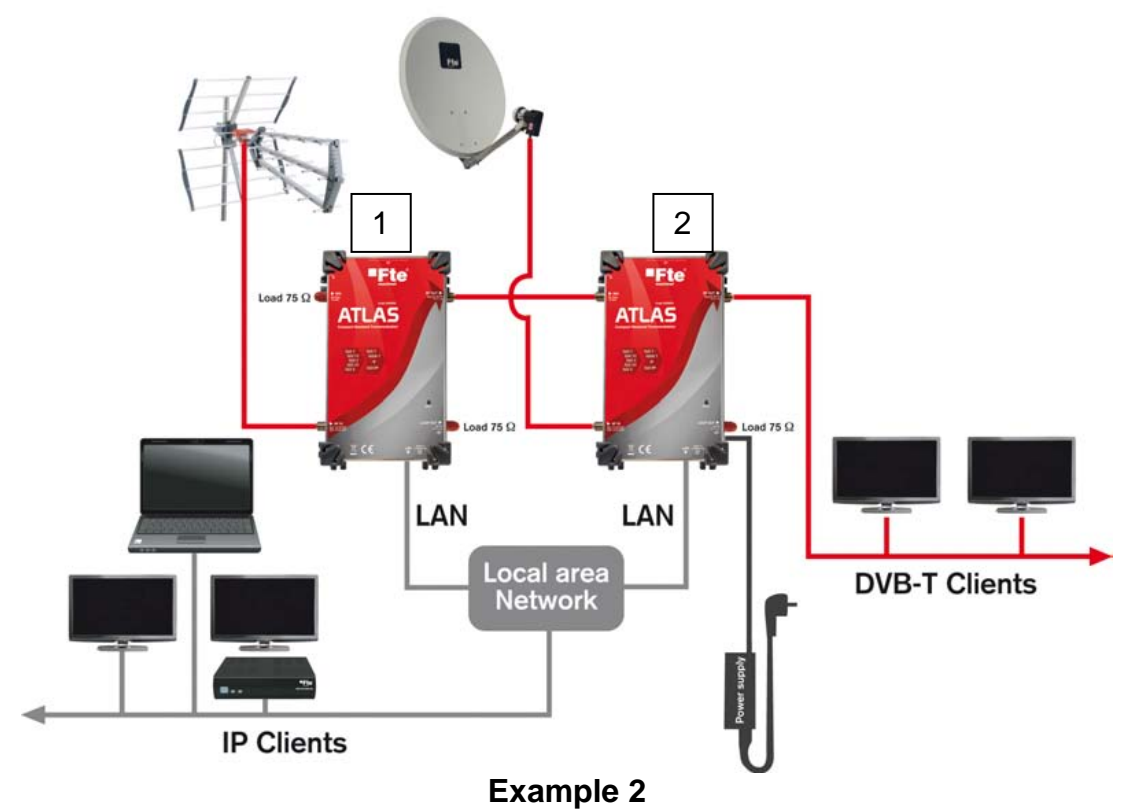

**Example 2**<br>All the loads connected in the unused connector of the Atlas transmodulator must be 75 Ω loads isolated. If needed additional 75 Ω isolated could be used the reference FCF (cod. 0605590).

## 4. Configuring the transmodulator ATLAS

### 4.1. First steps

After finish the installation of the transmodulator Atlas is ready to connect the power. Wait around two minute until the power led is turned green. To configure the transmodulator is necessary a computer or a mobile device with a web browser. For example: Google Chrome, Firefox, Opera and Internet Explorer 9. In this guide is explaining the steps to configure the Atlas from one computer with Windows operative system using the network interface Ethernet. If use a mobile device is necessary connect the transmodulator Atlas to a router or LAN with WiFi support and configure the mobile device to connect with the transmodulator.

Connect the LAN port of the transmodulator and the interface Ethernet of the computer using the patch cord supplied. If the transmodulator will be used to send IP stream connect the computer and the local network must be connected each device to the same LAN with respective patch cord.

The default IP static address of Atlas transmodulator is **192.168.5.20**.

Set the IP address of the computer in the same IP range and subnet of the transmodulator. In the example, the computer will be configuring in the IP address 192.168.5.77. Remember copy the current configuration before to do any change, if need restore the current configuration of the Ethernet interface.

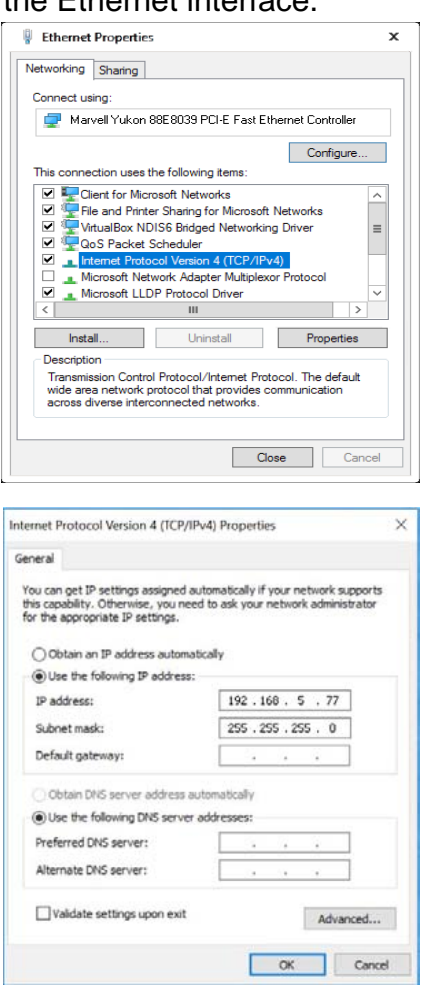

Follow the next steps to set the properties of the Internet protocol Version 4.

### **Windows 10/8**

Click in the Windows start button  $\rightarrow$  Control panel  $\rightarrow$  Network and Internet  $\rightarrow$  Ethernet  $\rightarrow$  Change Adapter Settings.

Right click on "Local Area Connection" and then select "Properties" in the contextual menu.

### **Windows 7**

Go to start  $\rightarrow$  Control Panel  $\rightarrow$  Network and Internet  $\rightarrow$  Network and Sharing Center  $\rightarrow$  Change Adapter Settings.

Right click on "Local Area Connection" and then select "Properties" in the contextual menu.

Double click on "Internet Protocol Version 4 (TCP/IPv4)" to enter the IP settings of your adaptor.

Check the radio button "Use the following IP address" and enter an IP and subnet mask.

You can leave the Default gateway and DNS settings empty.

Press OK and close the windows.

Open the web browser in your computer and type in the address bar the IP of the transmodulator.

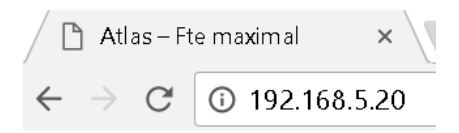

## 4.2. Web interface

When connect with the device the first time appear the information window. In this page appears some information as the software and hardware version.

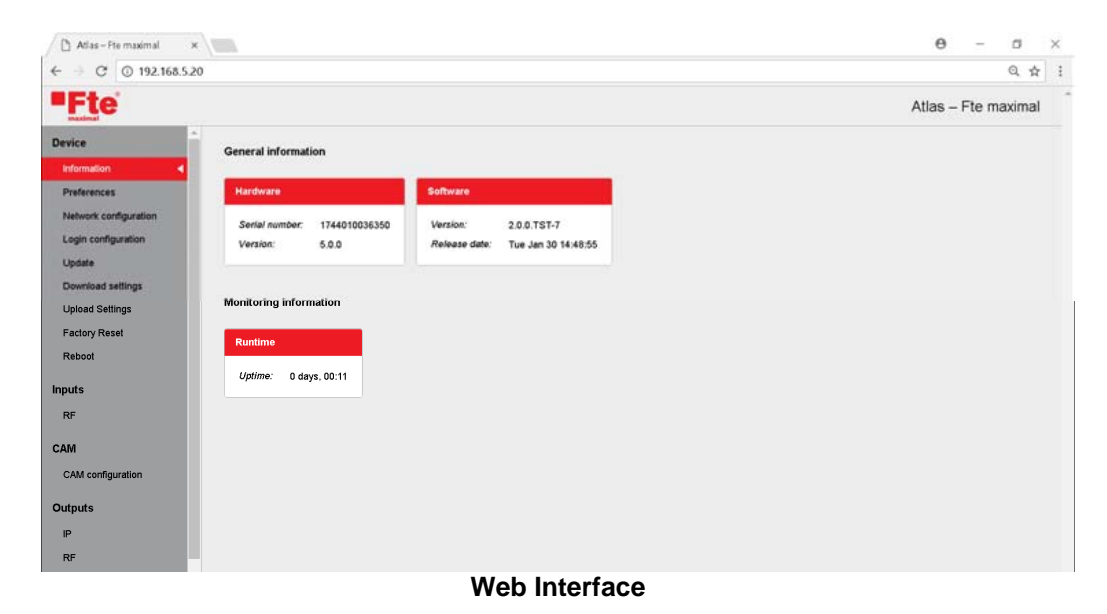

The menu has the next options:

#### **Device**

**Information:** Show information about the hardware and software versión.

**Preferences:** In this menú can choose the masurement unit of the levels in dBm or dBuV.

**Network configuration:** Configurate the IP address for the transmodulator.

**Login Configuration:** Set the user and password to protect the configuration of the device.

**Update:** Use this option to upgrade the software of the transmodulator.

**Download settings:** Left click here to save the current configuration to a file. Only will be saving a configuration correct else appear a warning message.

**Upload Settings:** Load from file a configuration of the transmodulator.

**Factory Reset:** Load the factory settings. After confirm load the factory default all settings will be delete and the password, network configuration will be restore. After the reboot to connect with the equipments must be connect to the default IP address.

**Reboot:** Reboot the transmodulator and need around 2 minutes after the operation to connect with the transmodulator. All settings was stored will be not deleted.

#### **Input**

**RF:** Set the configuration of the power in the input RF IN, the settings of the tuner and can select services will be decrypt if the CAM was inserted**.** 

#### **CAM**

**CAM configuration:** Set the watchdog to supervise the CAM if it is necessary, allow do manual reboot of the CAM or view the CAM menu.

#### **Outputs**

**IP:** Set the IP service in the output LAN. Allow add, delete service, change the IP multicast address, the port and the type emission SPTS or MPTS

**RF:** Allow set the configuration of the DVB-T modulator, the output level; select the output services, the LCN, the ONID, NID and the network name. It is possible show the channel occupation in the section *Status*.

#### **Remark:**

When do any the change in one section, please press the apply button of this section to update the changes.

#### Quick installation Guide ATLAS

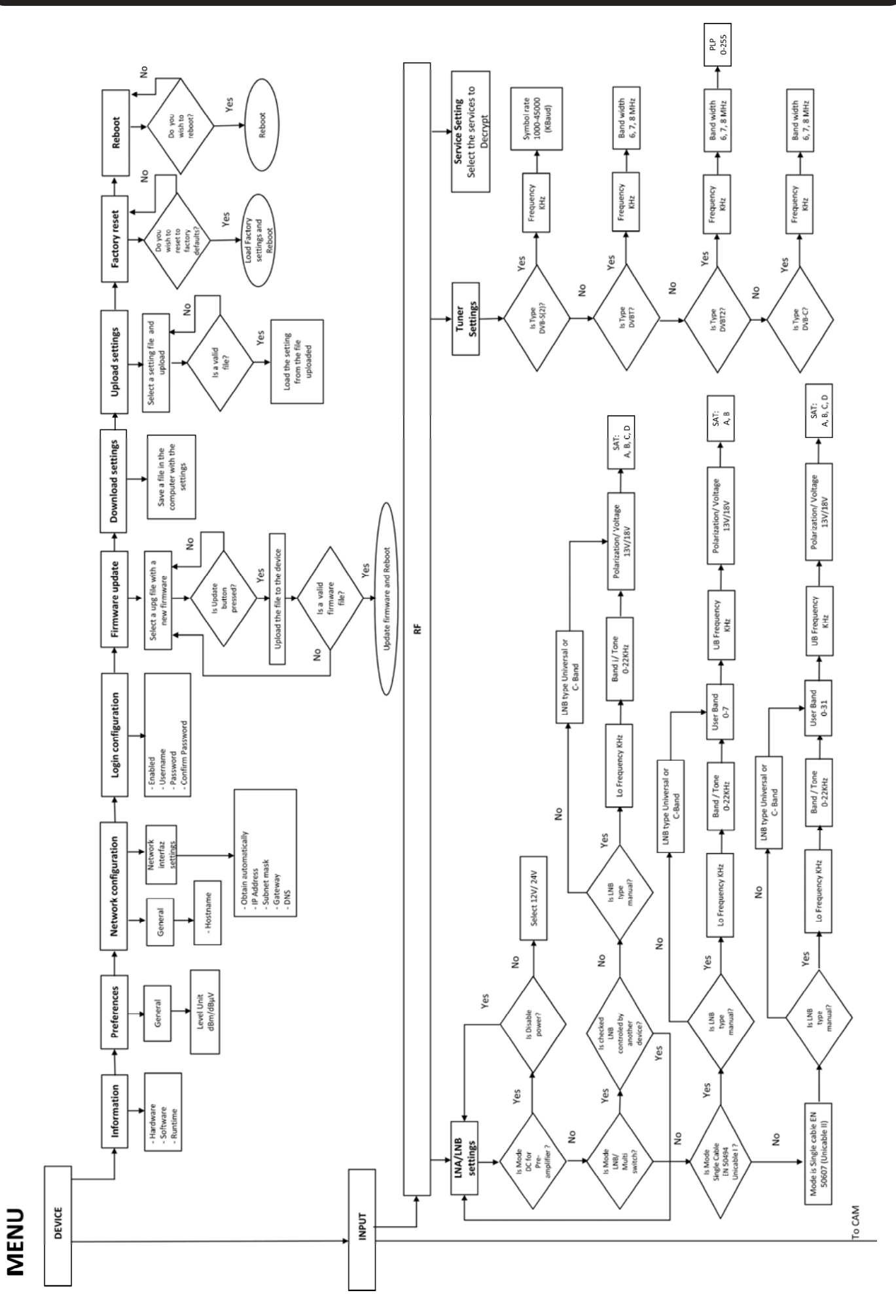

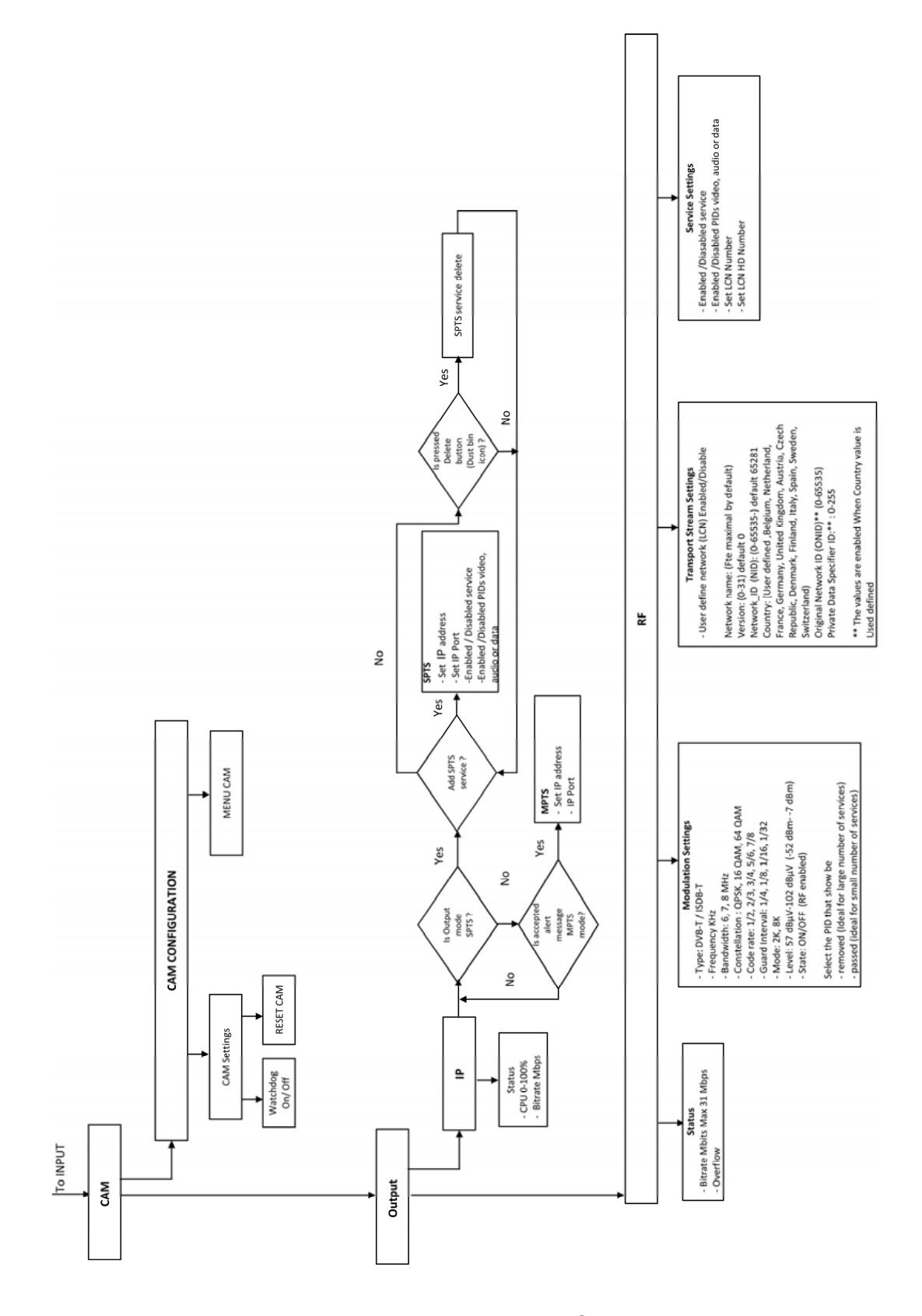

## 5. Example of configuration

Follow the next steps to configure the transmodulator. The RF IN is connection a LNB universal and the transmodulator supply the LNB. The transmodulator and the computer are connected and in the web browser appear the Web interface.

- 1 Do a left click of the mouse in the link *RF* on the section "*Input"* of the Left menu bar.
- 2 In the section with the title *"LNA/LNB settings"* select "*Mode" and* chooses the option "*LNB/Multiswitch"*.
- 3 Select in "*LNB Type" the option* "*Universal (9750/10600)".* The tone 22 KHz will be set or not by the tuner frequency.
- 4 Uncheck the option *"The LNB / Multiswitch are being controlled by another device"*.
- 5 Choose in "*Polarization /Voltage*" *13V* or *18V*. In our example the value is "*13V"*.
- 6 In the parameter "*SAT"* select "*A*".
- 7 Press the button "Apply" to confirm the changes of the section *"LNA/LNB settings"*.
- 8 Move down in the web page using the scrollbar in the right until show the options of *"Tuner settings".*
- 9 Select in "*Type"* the option *DVB-S(2*).
- 10 Type in *"Frequency (KHz)"* the center frequency in KHz of transponder. In the example 11626 MHz will be 11626000 KHz.
- 11 Typing in the field *"Symbol rate (Kbaud)"* the value of the Symbol rate of the transponder- In the example will be 22000.
- 12 Press the button "Apply" to update the changes in the section *"Tuner settings".* Check the lock is green to verify the tuner is locked.

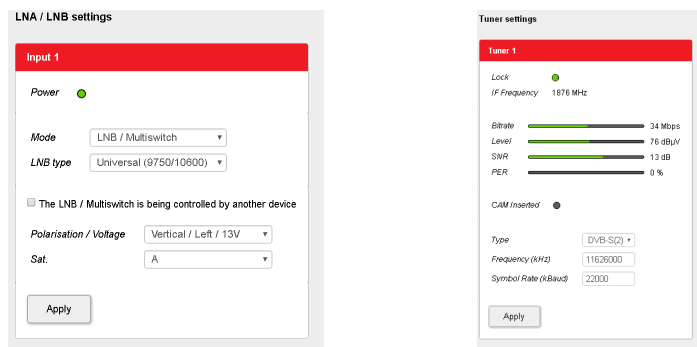

- 13 Do a left click in Output>**RF** in the menu of the left*.*
- 14 Move down until show the section "*Modulation Settings"*
- 15 Select in the option *"Type"* the value *"DVB-T"*.
- 16 Type in "Frequency (KHz)" The center frequency of the channel in KHz. In the example the value is 474000. Show the Annex 1 in the page 10 for detail.
- 17 Select the Bandwidth of the channel in *Bandwidth*. For example 8 MHz.
- 29 In our example is assigned the maximum capacity of the mux. *Constellation"* 64QAM, "*Code rate"* 7/8 and "*Guard interval"* 1/32. "*Mode"* is set to 8K.
- 30 The output level value will be between 57 dBµV and 102 dBµV. In the example set the value 102 dBµV.
- 18 In the Option "*Select the PIDs that should be"* select the value "*removed (ideal for large number of service)"*. All the service will be marked and we only need removed the service we don't use in our installation.
- 19 Press "Apply" to save the changes in "*Modulation Settings"*
- *20* Move down until show he section "*Transport stream Settings".*
- 21 If needed use LCN check the setting *"User stream settings".* Setting the country in the option "*Country"* to set directly the values of "*ONID" and "Private* data". If your country is not in the list use user define,
- 22 Press "Apply" to save the changes in the section "*Transport Stream Settings".*
- 23 Select the output services in *"Services Settings"*. Uncheck the fields in the columns *"Enabled"* of the services will be not distributed in the output.
- 24 In the column "*LCN" could be assigned the Logical channel number of the services*.
- 25 Press "Apply" to save the changes in the section *"Services Settings"*.
- 26 Move up in the Web page to see the section "*Status".* Check the bar *"Bitrate"* and avoid the bar will be painting in red. If the current bit rate will be higher than the maximum bit rate of the output. The indication "*overflow" will be painting red* to indicate an error.

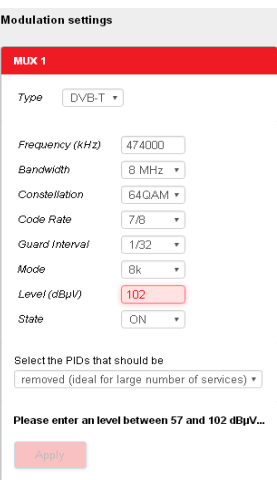

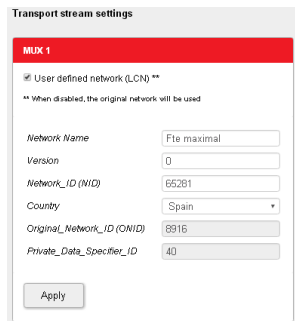

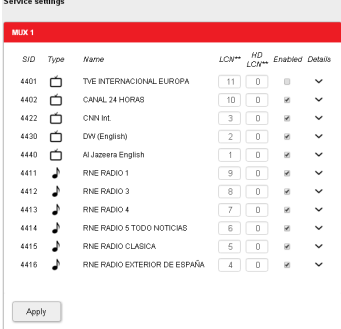

# 6. Technical specification

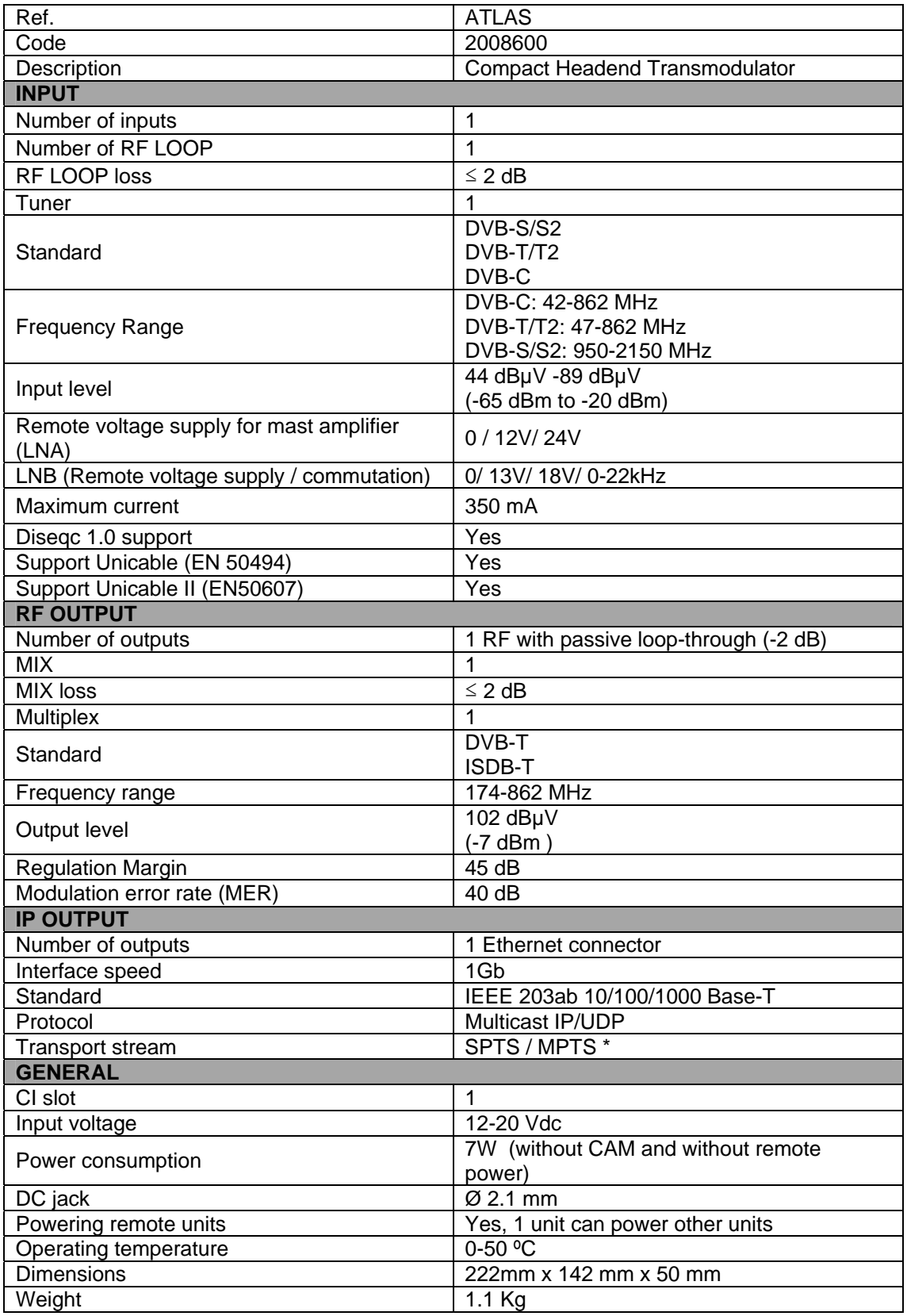

 **\* Full MPTS from DVB input transponder** 

## **ANNEX I Channel list**

### **VHF Frequency table**

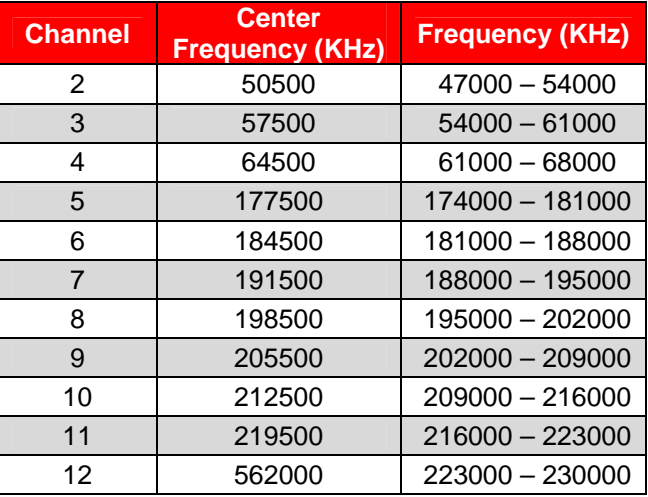

### **UHF Frequency table**

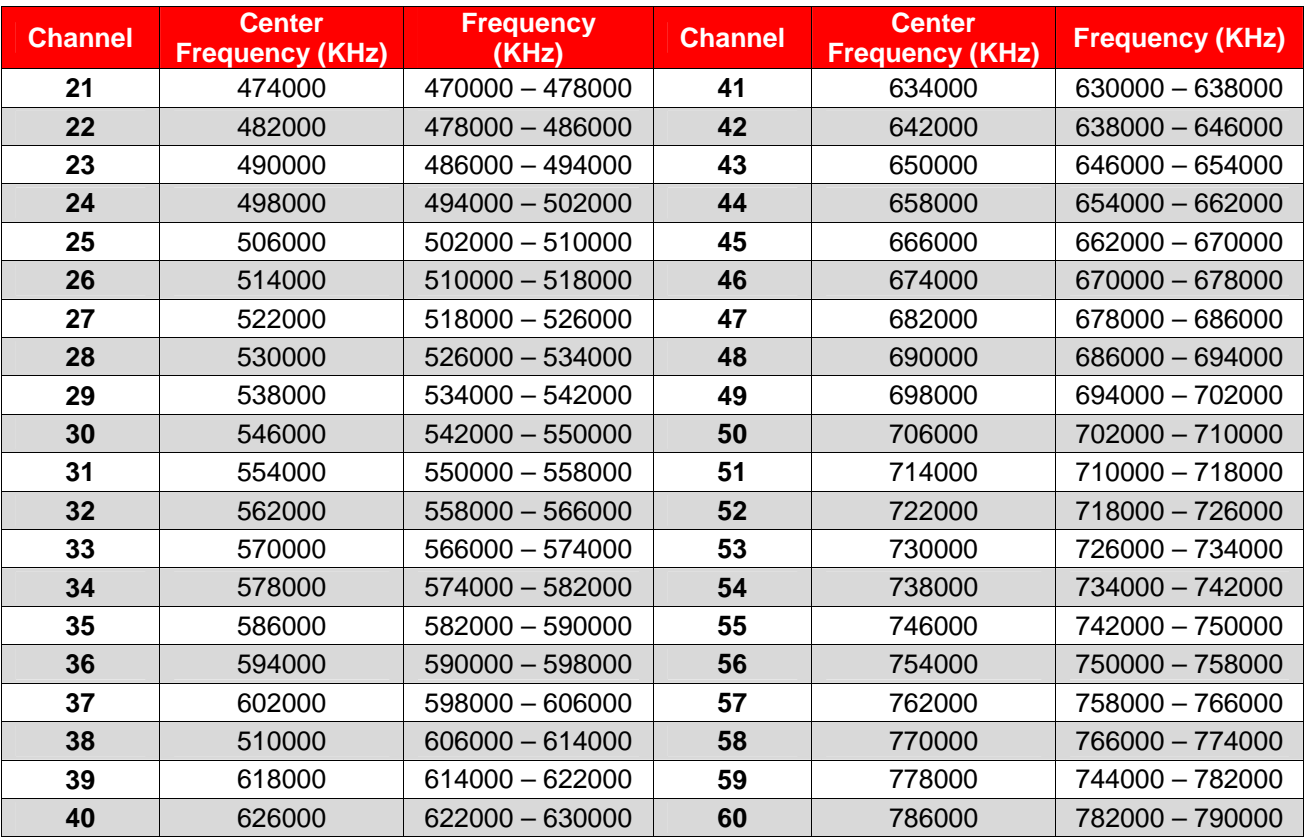

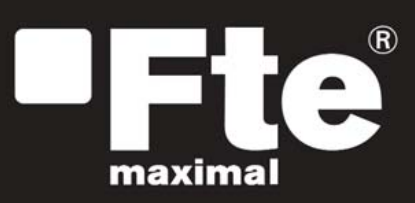

#### **ESPAÑA**

Agustí Pi i Sunyer, 15<br>08192 Sant Quirze del Vallès (Barcelona) España Tel. +34 93 729 27 00 Fax. +34 93 729 30 73 info@ftemaximal.com www.ftemaximal.com

UNITED ARAB EMIRATES P.O.Box 262442 **BOUTIQUE VILLA #06,** 2nd Floor BEHIND KNOWLEDGE VILLAGE MEDIA CITY Dubai - UAE Tel. +971 4 435 4826 Fax. +971 4 435 4889 info@ftemaximal.com www.ftemaximal.com